#### Organization for this EVG. Click on the calendar below to add dates or click the Repeating Pattern button to select a date Additional Department(s) or Organization(s) pattern. **Estimated Attendance Repeating Pattern**  $\odot$ **Event Description** Date and Time Event Location(s)  $\left\langle \left\langle \right\rangle \right\rangle$  September 2023 >>> Resources  $\mathbf{s}$  $\mathbf T$ W  $\mathbf T$  $\mathsf F$ S M Attached Files (if 27 28 29 30 31 01 02 applicable) 03 04 05 06 07 08 09 **Additional Event** Information  $10$ 11 12 13 14 15 16 Event Contact Roles  $17$ 18 19 20 21 22 23 Further Event Information 24 25 26 27 28 29 30 **Confirmation Notes** 01 02 03 04 05 06 07 **Event Policy** Acknowledgement Manage Occurrences Post-Save Cancel Preview Save

## **STEP 2**

**STEP 1**

**[Repeating Pattern Options](https://25live.collegenet.com/pro/austincollege#!/home/event/form)**

# **Weekly Option**

Click on Weekly from Choose how you would like this to repeat …

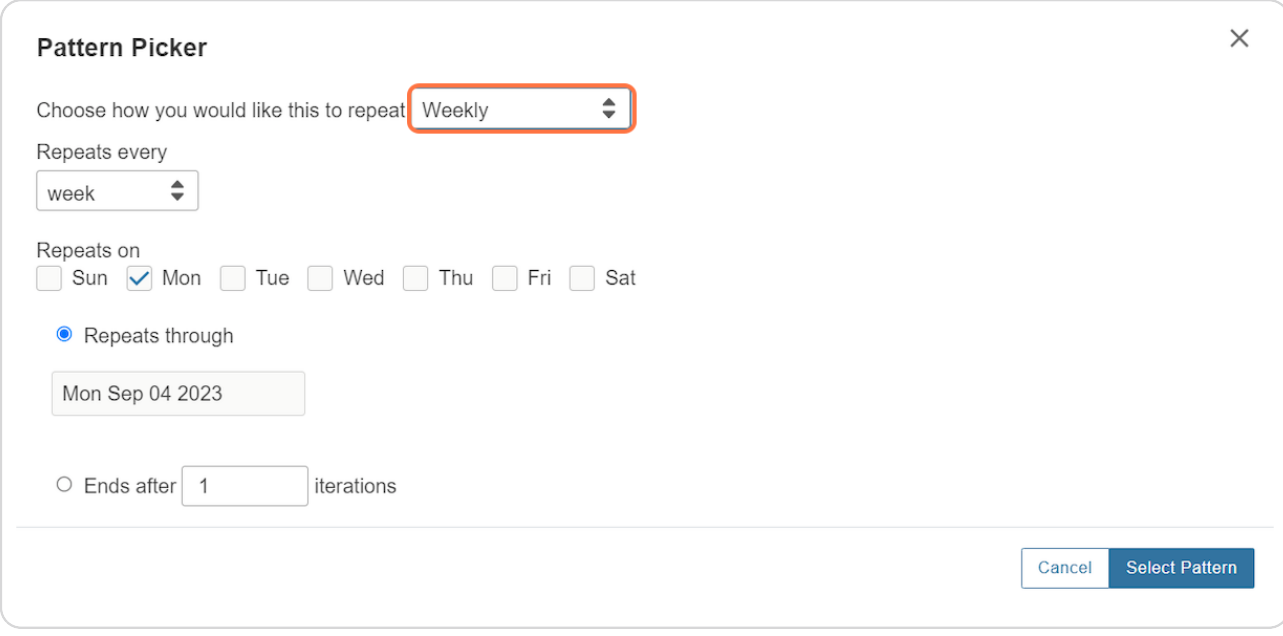

[Created with](https://tango.us?utm_source=pdf&utm_medium=pdf&utm_campaign=workflow%20export%20links)  $\overline{lango}$  2 of 16

# **Repeats Through**

Choose the date of the last event in this series (usually the end of the semester)

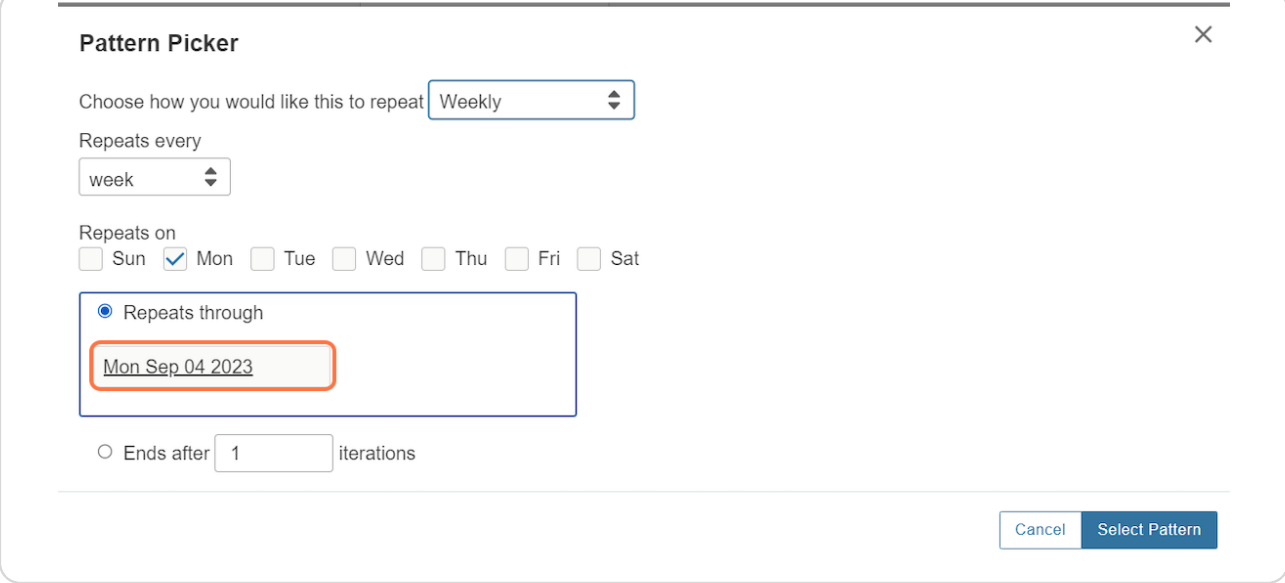

#### **STEP 4**

## **Monthly Recurrences**

Click on Monthly from Choose how you would like this to repeat …

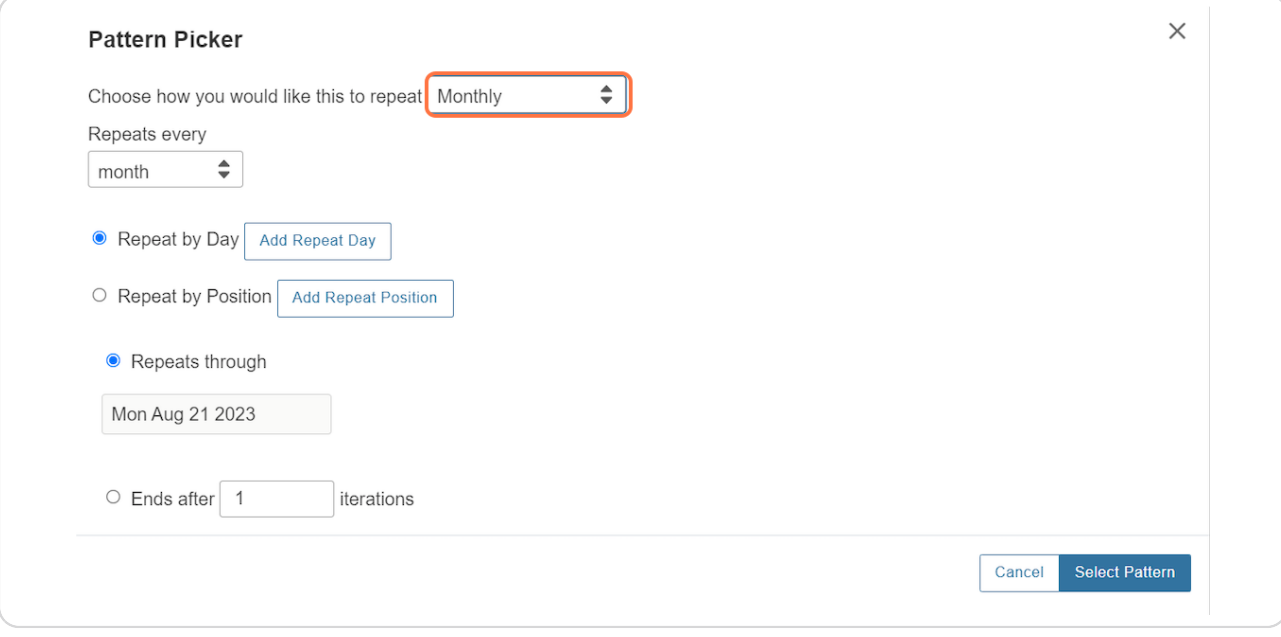

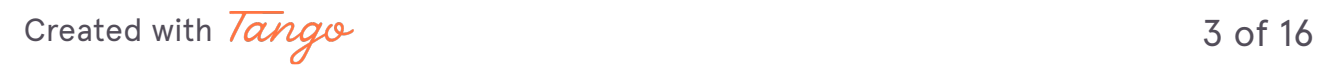

# **Monthly vs. Bi-Monthly**

If you would like to schedule a bi-monthly (or every three months, etc), you can choose that option under the repeats every section.

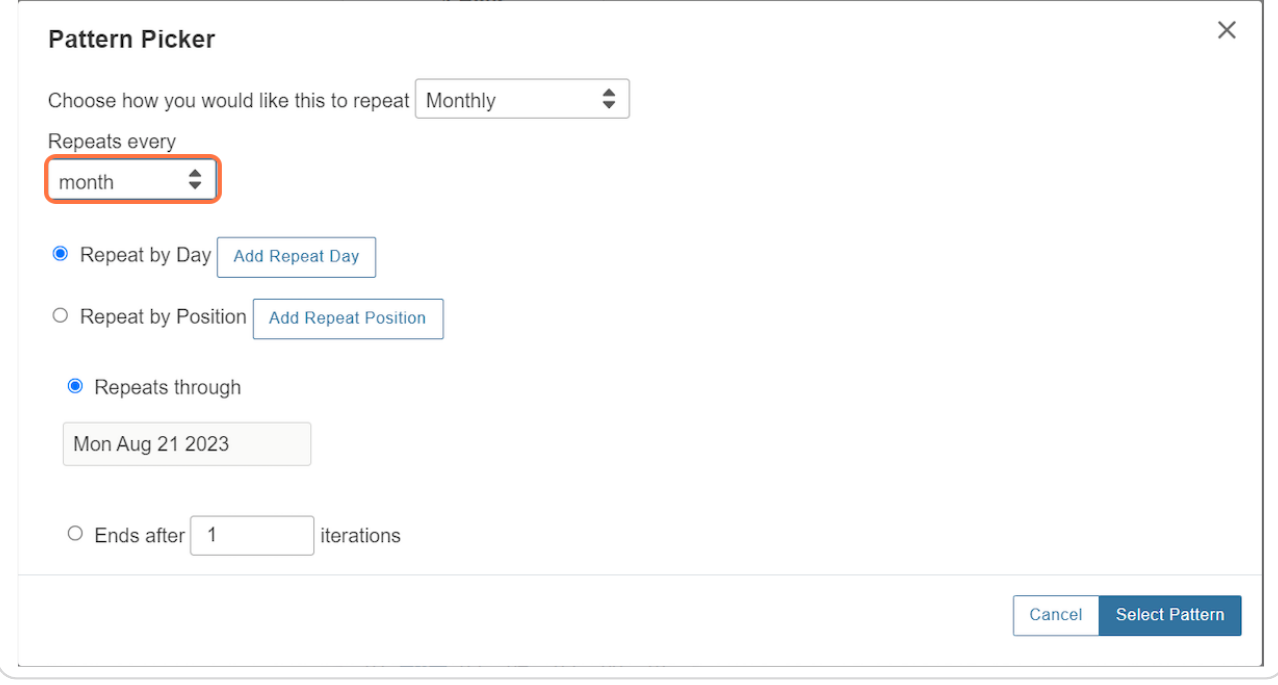

[Created with](https://tango.us?utm_source=pdf&utm_medium=pdf&utm_campaign=workflow%20export%20links)  $\overline{lango}$  4 of 16

# **Repeat by Position**

If you would like your event to repeat on the second occurrence of a weekday each month, choose "Repeat by Position" and add a repeat position.

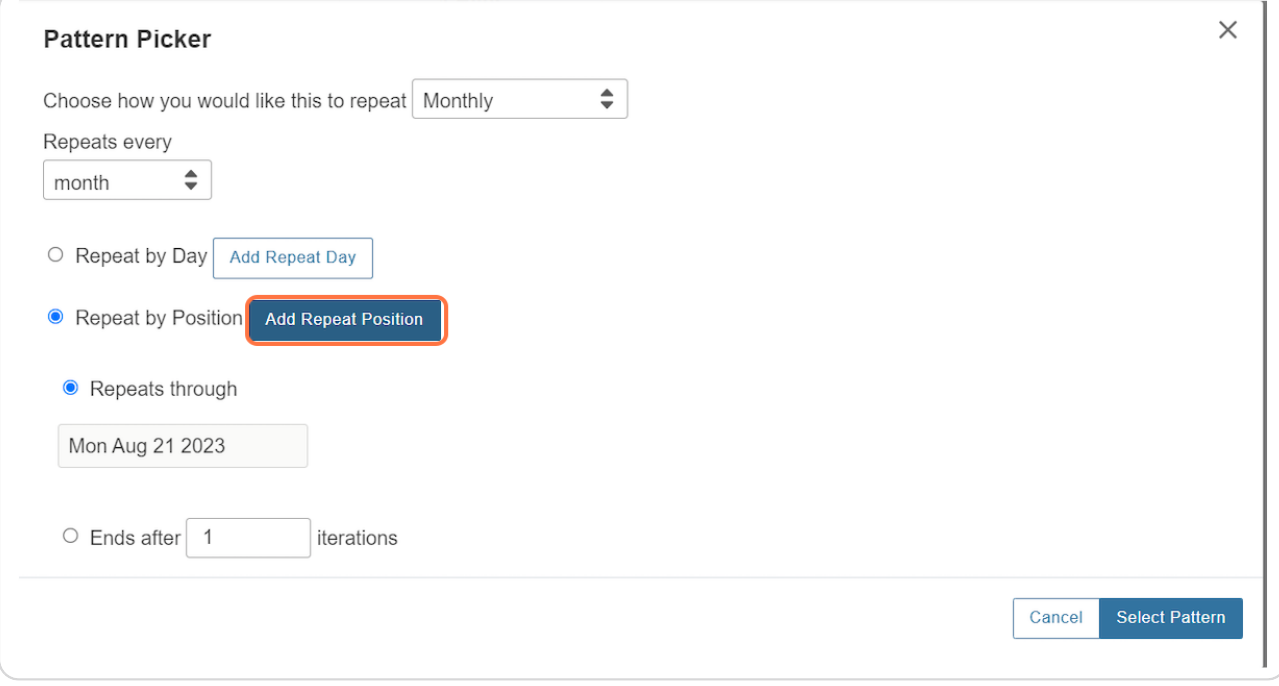

[Created with](https://tango.us?utm_source=pdf&utm_medium=pdf&utm_campaign=workflow%20export%20links)  $\overline{lango}$  5 of 16

# **Choose which weekday to repeat**

In this example, the event would be repeated on every 2nd Monday of each month.

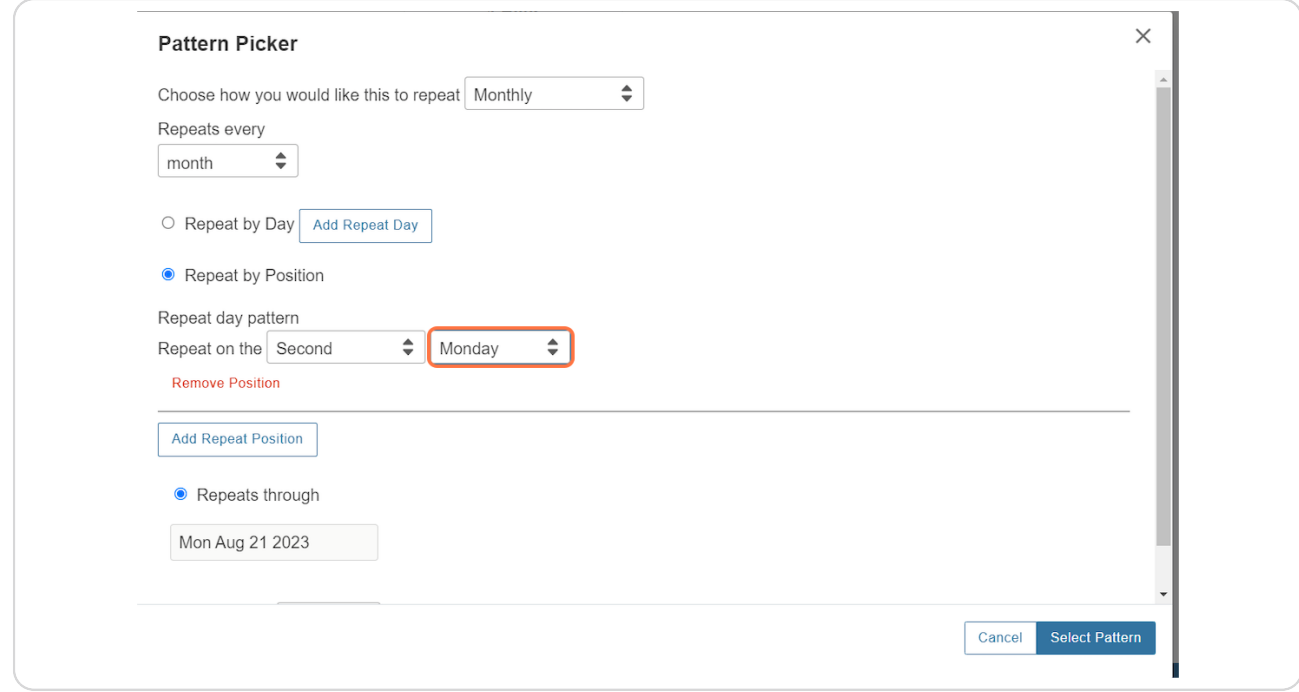

[Created with](https://tango.us?utm_source=pdf&utm_medium=pdf&utm_campaign=workflow%20export%20links)  $\overline{lango}$  6 of 16

#### **Same Date Each Month**

If an event occurs on the same date each month, choose the Repeat by Day option and choose the day of the month on which the event occurs.

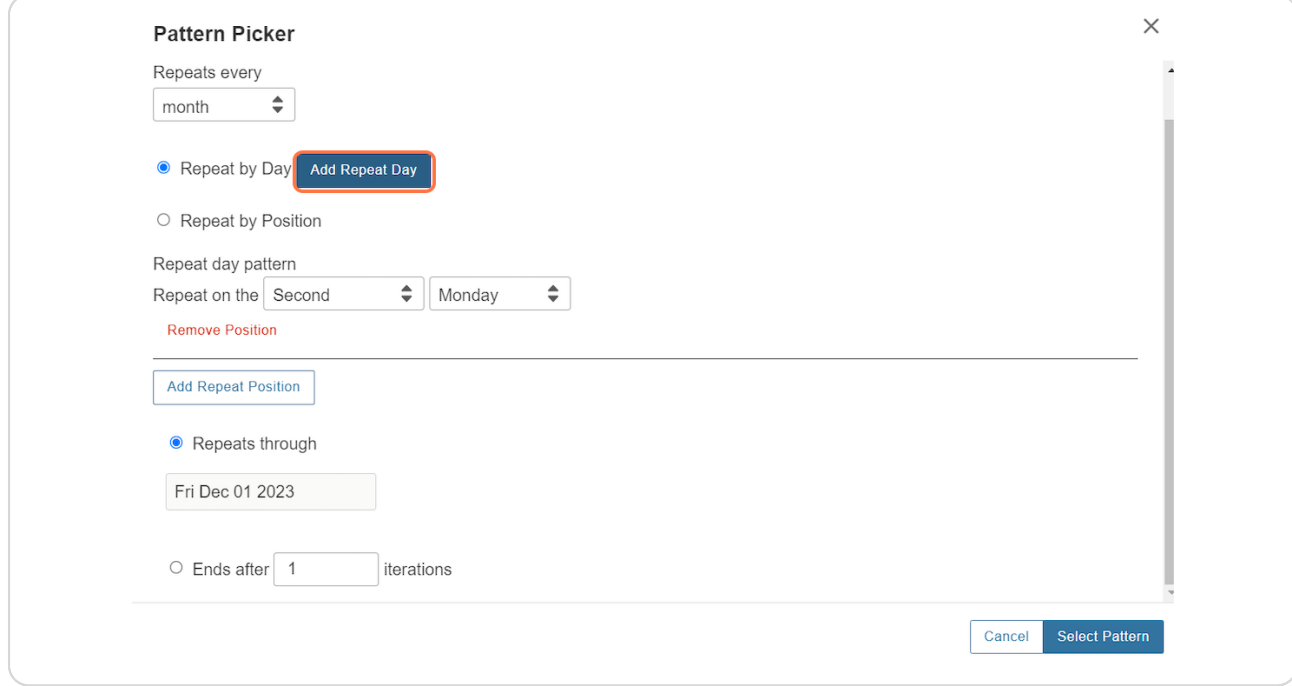

#### **STEP 9**

# **Date Choice Each Month**

Choose the day of the month - choose the date by the number of days after the start of the month. If the 7th is the date of each month's event, choose 7 day from the start of the month.

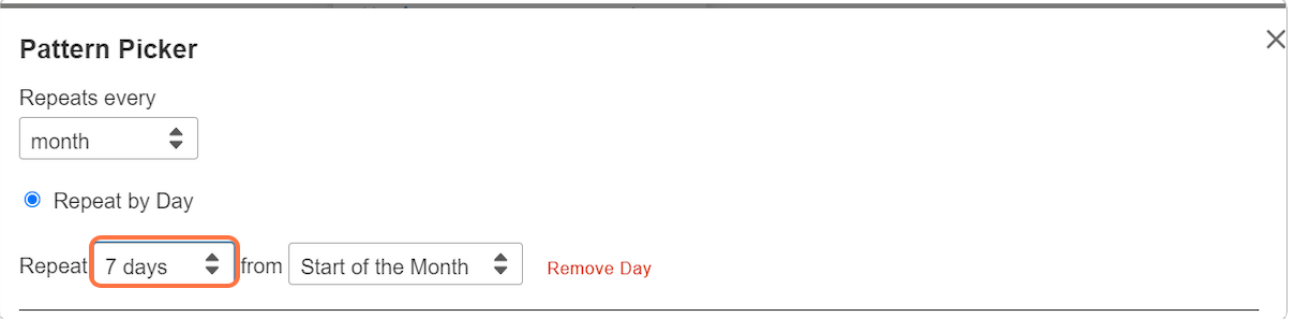

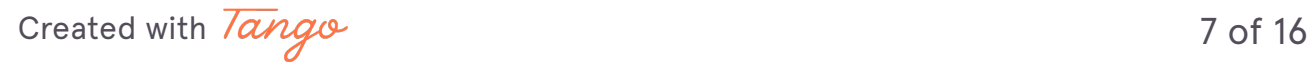

## **End Date of Event Series**

Make sure to choose the last date of the event series (most events must end no later than the end of the semester)

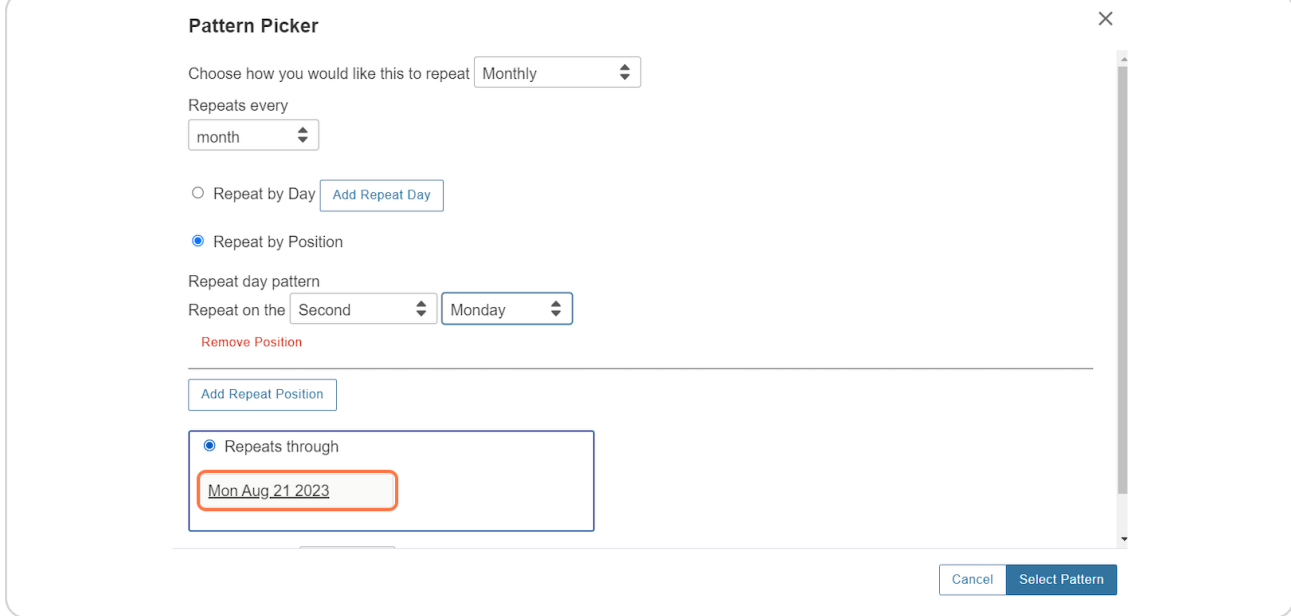

#### **STEP 11**

# **Complete Pattern Selection**

Click on the Select Pattern button

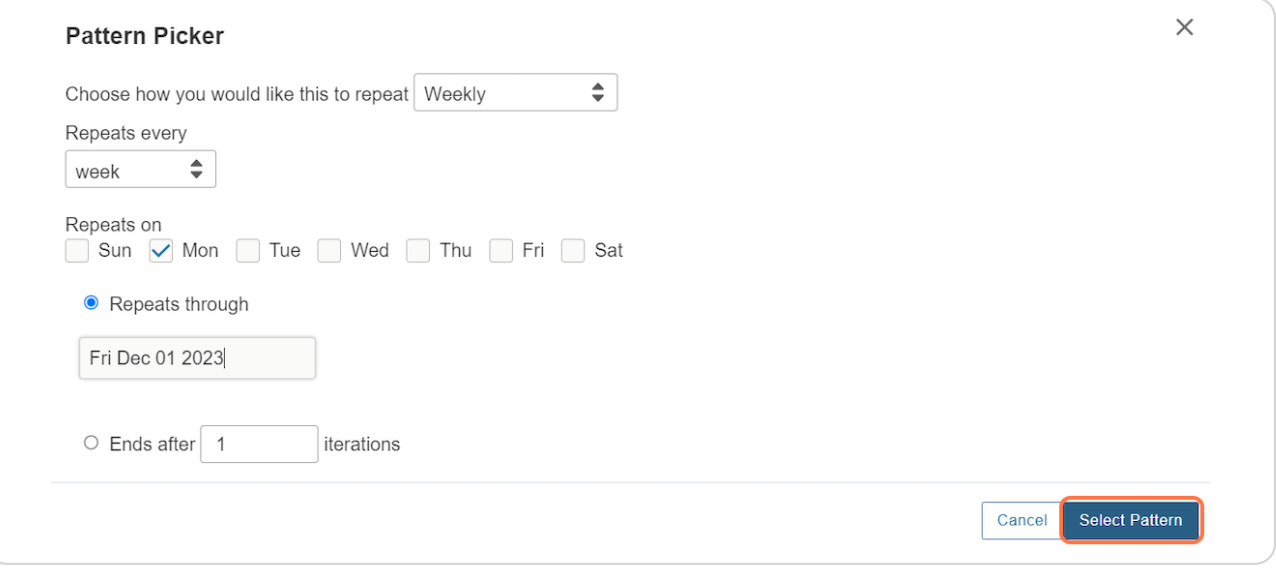

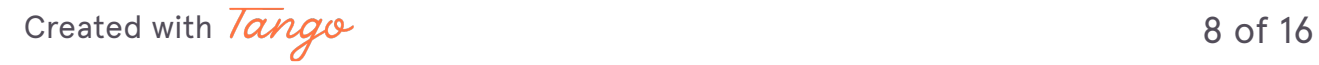

# **Choosing Spaces for Repeating Patterns**

Search for the desired space in the location search.

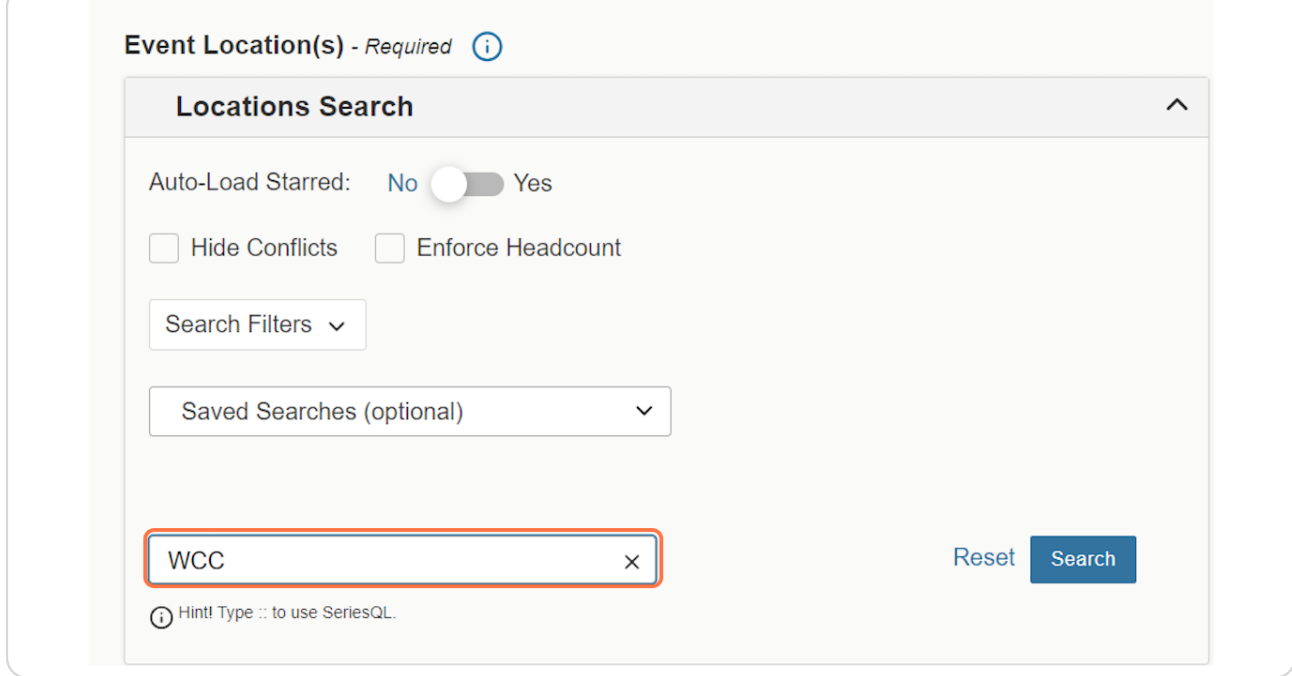

[Created with](https://tango.us?utm_source=pdf&utm_medium=pdf&utm_campaign=workflow%20export%20links)  $\overline{lango}$  9 of 16

## **Availability of Each Occurrence**

The Availability column will show how many dates in the series are available for the event. Notice the Pouch Club is only available 11 of 13 requests, whereas WCC 231 is available for all 13 requests. Choose a room that is available for all requests, if possible.

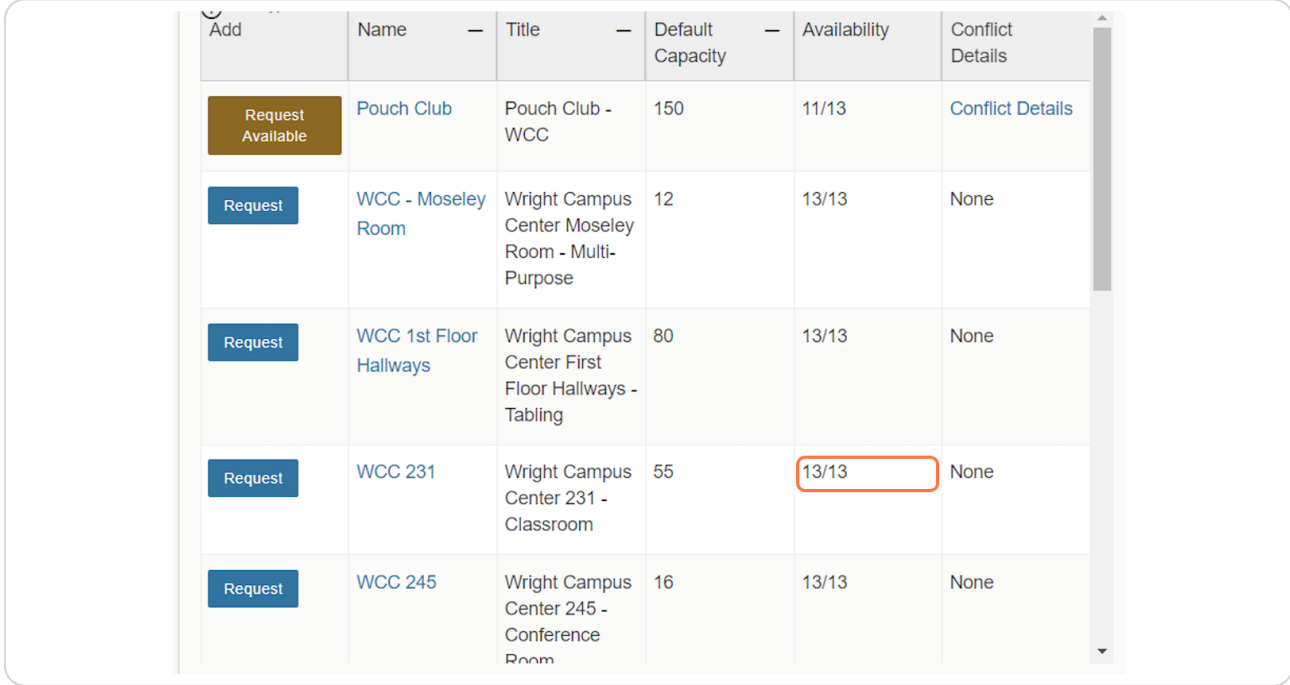

#### **STEP 14**

## **Thanksgiving Conflict**

If a weekly repeating pattern is chosen, there should be a conflict with the week of Thanksgiving. The example below shows 12 dates of 13 requested available.

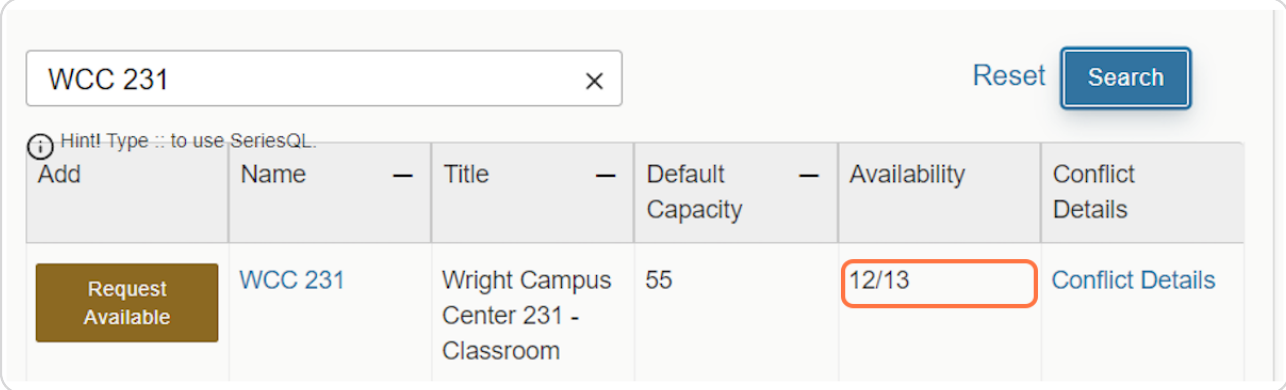

[Created with](https://tango.us?utm_source=pdf&utm_medium=pdf&utm_campaign=workflow%20export%20links)  $\overline{lang}$  of 16

### **Request Available**

Click on Request Available to reserve the open dates.

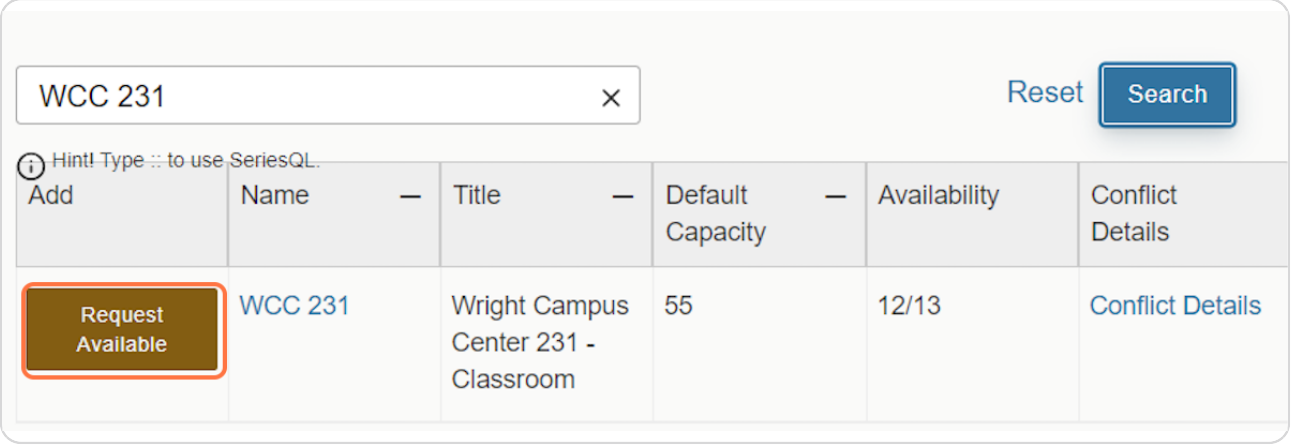

#### **STEP 16**

## **Conflict Details**

Click on the Conflict Details link to find out what the conflict is on the one unavailable date.

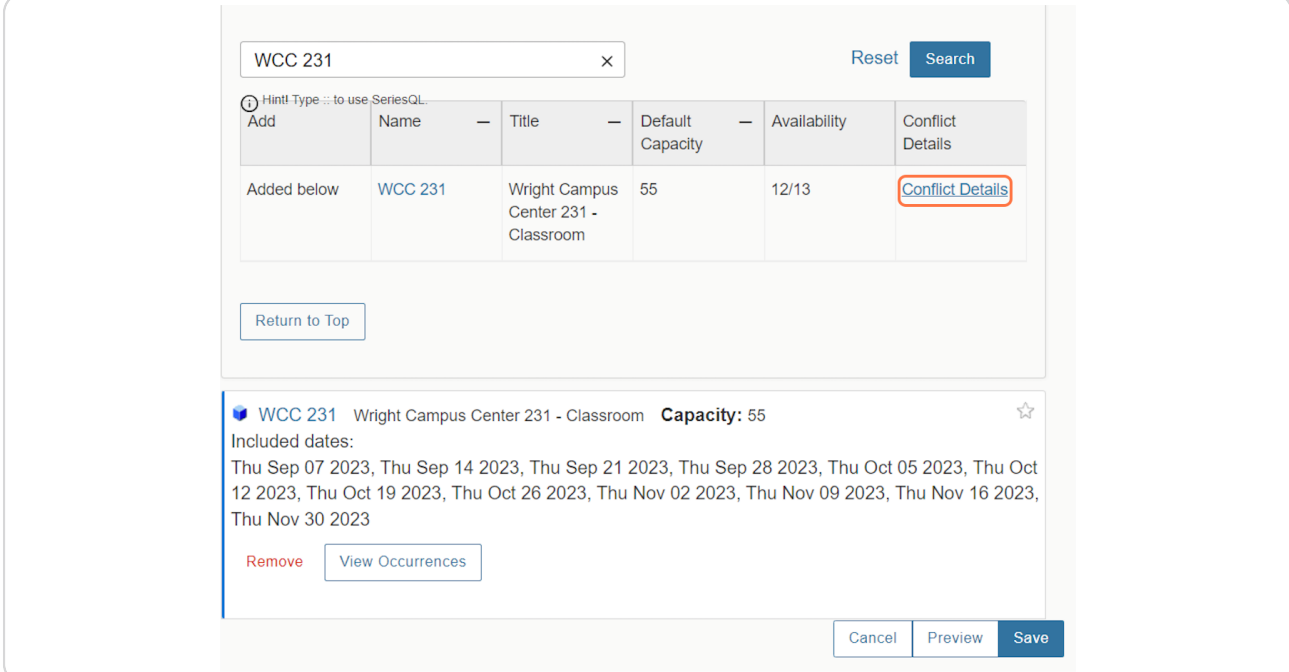

# **Conflict Information**

The Conflict details show a blackout during the week of Thanksgiving (AC is closed). Remember that date and you remove it from your request.

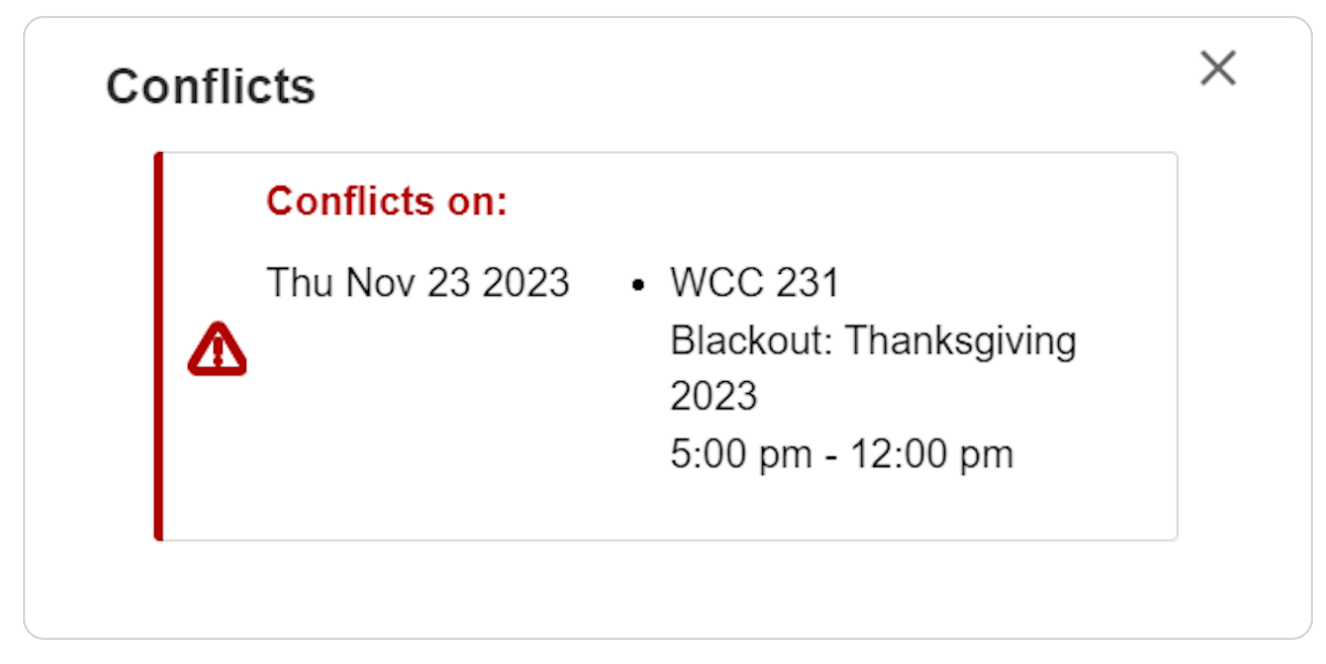

#### **STEP 18**

# **Remove Conflict from Occurrences**

Scroll up slightly and click on the Manage Occurrences button.

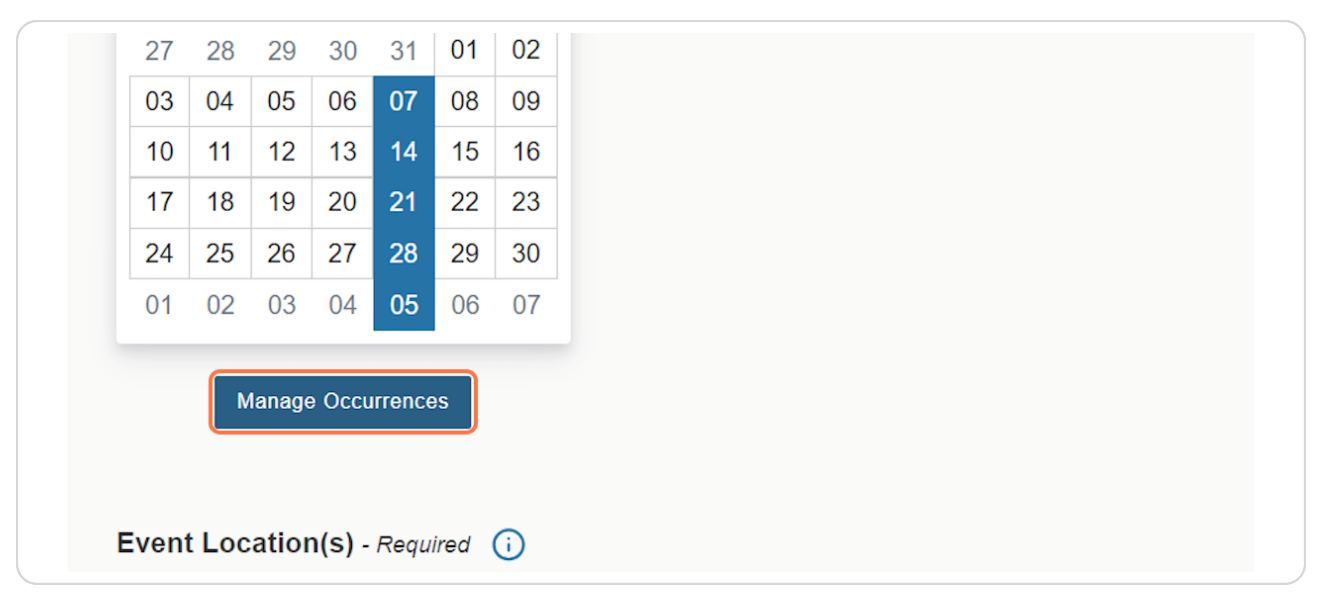

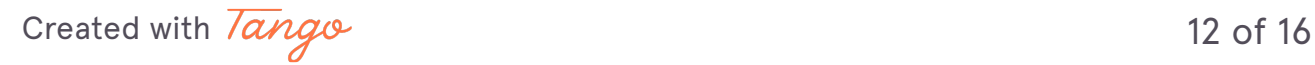

# **Occurrence List - Remove Date**

Scroll to the November 23, 2O23 date that was unavailable. Notice there is not a room listed like the others dates.

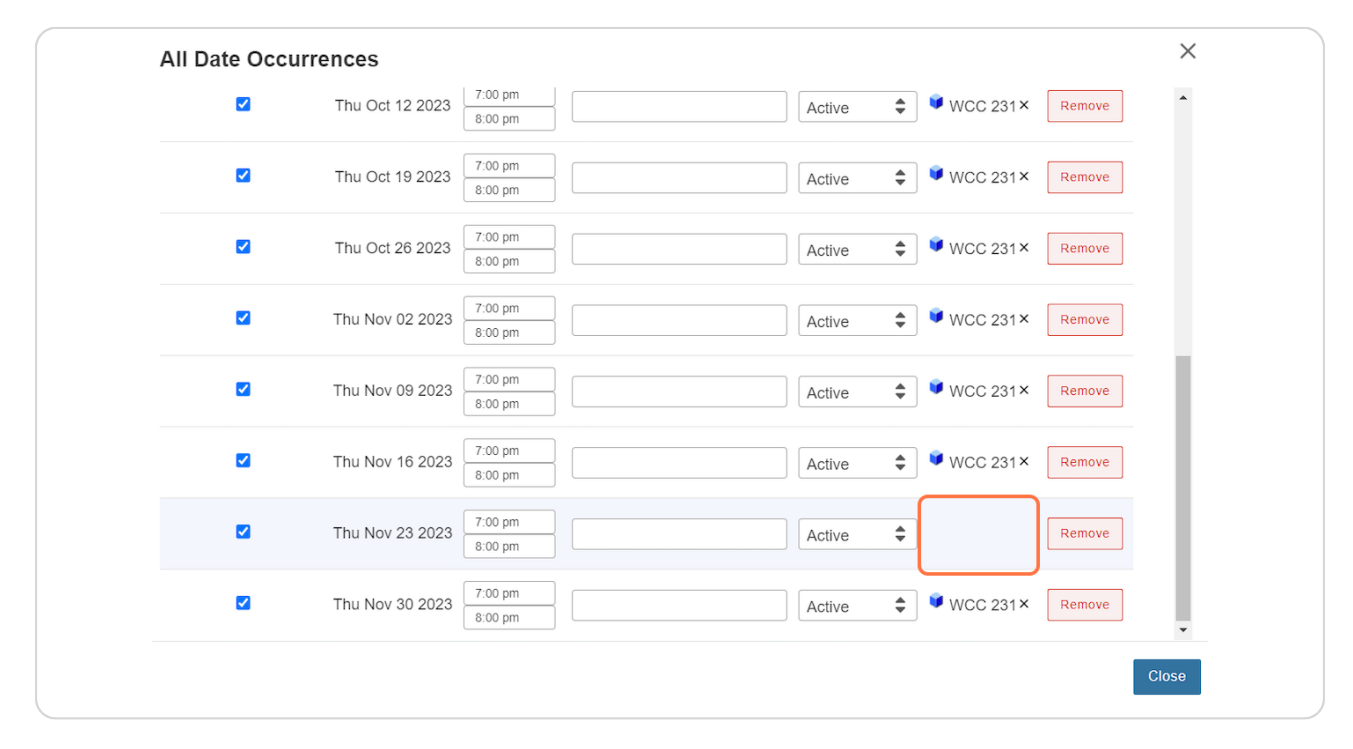

[Created with](https://tango.us?utm_source=pdf&utm_medium=pdf&utm_campaign=workflow%20export%20links)  $\overline{lango}$  13 of 16

## **Remove Unavailable Date**

Click on Remove to remove the unavailable date from the list.

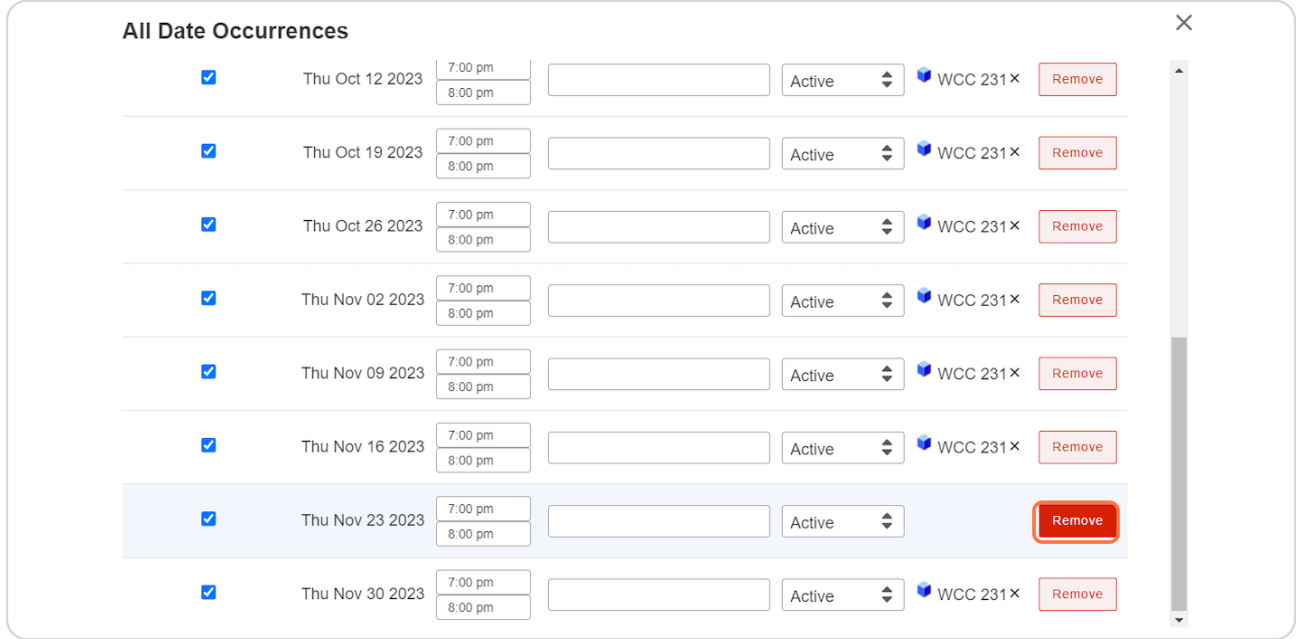

#### **STEP 21**

# **Close Occurrences**

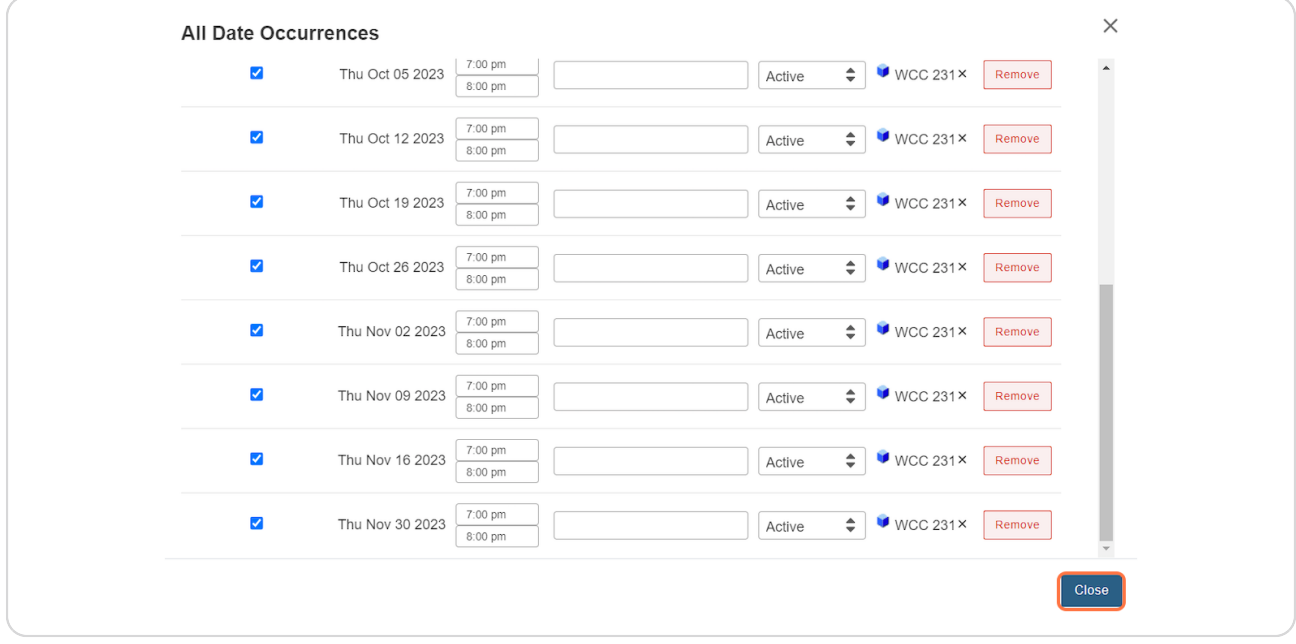

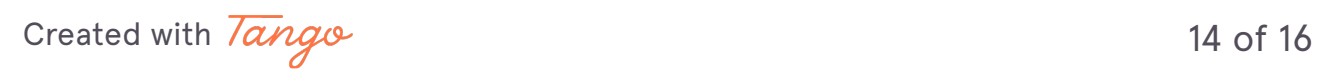

# **Conflict Free**

Notice the list of dates is no longer under the selected room, which shows there is no longer a conflict.

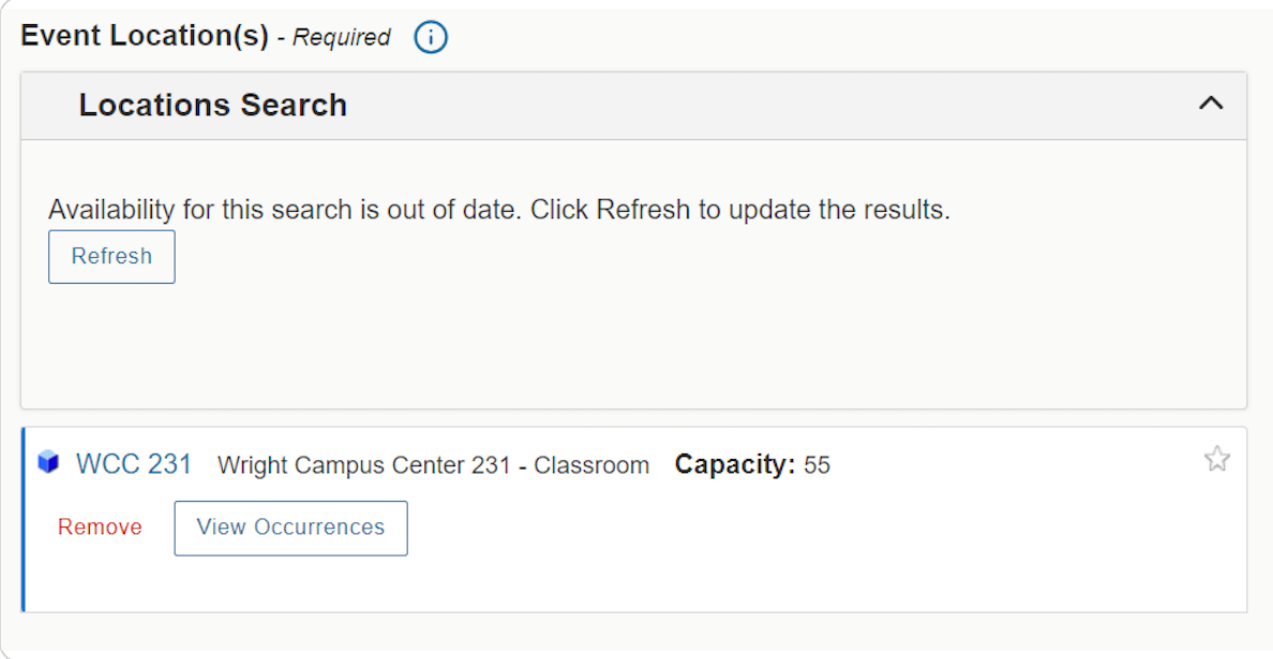

[Created with](https://tango.us?utm_source=pdf&utm_medium=pdf&utm_campaign=workflow%20export%20links)  $\overline{lango}$  15 of 16